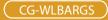

# Wireless 108M Broadband Router

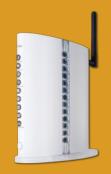

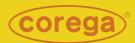

# **User Manual**

Download from Www.Somanuals.com. All Manuals Search And Download.

Download from Www.Somanuals.com. All Manuals Search And Download.

| 1. Product Introduction                            |
|----------------------------------------------------|
| 1.1 Package Contents                               |
| 1.2 Features                                       |
| 1.3 Hardware Introduction 4                        |
| 2. Hardware Installation                           |
| 2.1 WLBARGS should be connecting to PC and modem 5 |
| 2.2 Installation Procedure 5                       |
| 3. PC Setting                                      |
| 3.1 TCP/IP Configuration 6                         |
| 3.1.1 Windows XP O/S 6                             |
| 3.1.2 Windows 2000 O/S 8                           |
| 3.1.3 Windows 98/95/ME O/S 11                      |
| 3.1.4 Mac OS 8.x~9.x O/S 12                        |
| 3.2 Browser Configuration13                        |
| 3.2.1 Windows O/S 13                               |
| 3.2.2 Mac O/S 14                                   |
| 4. Network Configuration                           |
| 4.1 Quick Network Configuration15                  |
| 4.1.1 Auto obtain IP (DHCP)                        |
| 4.1.2 Fixed IP 19                                  |
| 4.1.3 Dynamic IP (PPPoE) 21                        |
| 4.2 Establishing Wireless Internet Connection      |
| <windows (sp1)="" o="" s="" xp=""></windows>       |
| <windows (sp2)="" o="" s="" xp=""></windows>       |
| 5. Wireless Security Configuration                 |
| 5.1 WEP Setting 27                                 |
| 5.2 WPA Setup                                      |
| <wpa-psk></wpa-psk>                                |
| <wpa-eap> 29</wpa-eap>                             |
| 6. Function Introduction                           |
| 6.1 Features 30                                    |
| <mode> 30</mode>                                   |
|                                                    |

| <wan (internet)="" setting=""></wan>                             | 30 |
|------------------------------------------------------------------|----|
| <wan dns="" dynamic="" setting=""></wan>                         | 33 |
| <wan other="" setting=""></wan>                                  | 34 |
| <lan ip="" lan="" setting=""></lan>                              | 34 |
| <lan dhcp="" server="" setting=""></lan>                         | 35 |
| <lan database="" pc="" setting=""></lan>                         | 35 |
| <wireless 802.11g="" b="" setting=""></wireless>                 | 36 |
| <wireless 802.11g="" b="" security="" setting=""></wireless>     | 36 |
| <wireless access="" control="" setting=""></wireless>            | 37 |
| <security setting=""></security>                                 | 37 |
| <security connection="" control="" setting=""></security>        | 37 |
| <security filter="" list="" setting=""></security>               | 38 |
| <advanced server="" setting="" virtual=""></advanced>            | 39 |
| <advanced dmz="" setting=""></advanced>                          | 39 |
| <advanced setting="" upnp=""></advanced>                         | 40 |
| <avanced port="" setting="" upnp=""></avanced>                   | 40 |
| <management></management>                                        | 40 |
| <status></status>                                                | 43 |
| <status attack="" display="" dos="" log=""></status>             | 43 |
| <status dhcp="" display="" log=""></status>                      | 43 |
| <status display="" log="" system=""></status>                    | 44 |
| <status display="" e-mail="" function="" log=""></status>        | 44 |
| 6.2 Additional Functions                                         | 44 |
| <advanced backup="" dns="" setting=""></advanced>                | 45 |
| <advanced routing="" setting="" static=""></advanced>            | 45 |
| <advanced (rip)="" dynamic="" routing="" setting="">.</advanced> | 45 |
| <advanced routing="" setting="" table=""></advanced>             | 45 |
| 7. AP/Router Switching                                           | 46 |
| 8. FAQ                                                           | 47 |
| 9. Sepcifictaion                                                 | 50 |

# **Product Introduction**

corega 's WLBARGS is an advanced model of broadband Router as well as an IEEE802.11g wireless access point which can speeds up to 108Mbps. Its management interface is straightforward for ease in setting up, while it supports various security features to effectively prevent hackers from attacking your networks, such as firewall, WPA, Mac Address filtering, VPN pass through, hidden ESSID and no respond to the WAN ping function. Different from the dull and usual matchbox design, WLBARGS router is elegantly streamline designed, which is a definitely a plus to this superb device.

## **1.1 Package Contents**

Check the listed contents thoroughly before installation. In case of discrepancy to the list below, check with your local dealers.

- Wireless 108M Boardband router
- Power Adapter
- Detachable Antenna
- Flat UTP cable
- Product stand Kit (with mounting screws)
- Wall mount kit
- User Manual
- Quick Installation Guide

## 1.2 Features

- Integrated 4 switched 100BASE-TX10BASE-T auto sensing ports.
- Support Super G mode which can speeds up to 108Mbps
- Built-in NAT and NAPT allowing multiple PCs and network equipments connect to Internet simultaneously for internet gaming, and IM software.
- Allows wireless LAN, and Ethernet LAN to transfer data to each other, and accessing broadband internet.
- WEP(64/128bits), VAN pass through (IPsec, PPTP, L2TP), and WPA-PSK security technology.
- Prevents from hacker attack with massive load of packet attack by easy Firewall (detecting Denial of Serivce attack), and AP hiding function.
- · Supports web-base management interface
- Supports UPnP and supporting on-line broadband applications (Such as Windows Messenger, MSN Messenger, Yahoo Mesenger, Skype, ICQ and etc.)
- Allows external Internet users to access information, and compatible on-line gaming from the internal target host by setting the Virtual Server, and DMZ setting.
- · Easy browser setting.

# **1.3 Hardware Introduction**

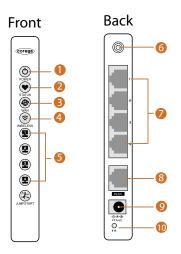

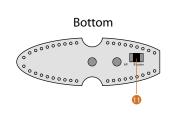

- 1. Power LED (Green) Indicate power status
- 2.Status LED (Red) ON:Reboot/Hung up/FirmWare upgrade
- 3.WAN LED (Green) ON: Connected Blink:Transmitting or receiving data
- 4. Wireless LED (Green) ON: Wireless function enable Blink:Transmitting or receiving data
- 5. LAN LED (Green) ON: Connected Blink: Transmitting or receiving data OFF: Disconnected

- 6. Detachable Antenna Connector
- 7. LAN port(1-4) Connected with PC
- 8.WAN port Connected with modem
- 9. DC IN Socket Connect with power adapter
- 10. Initial Button Press this buttom it will reset to the default setting.
- 11. AP/Router Switch Button Details please refer to Chapter 7.

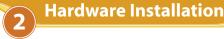

## 2.1 WLBARGS should be connecting to PC and modem

Following the steps below to set up WLBARGS and the connection.

- (1) Insert the cable connector into the Network Adapter embedde in PC, and insert the other side into one of LAN ports (1~4) of the Router.
- (2) Insert the connect into the WAN port of the Router and insert the other side into the WAN port of the modem.
- (3) Connect the Power Adapter, and plug in the AC power.

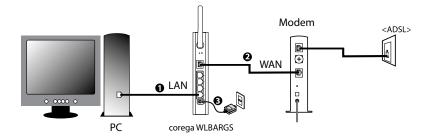

## 2.2 Installation Procedure

To ensure successful installation, following the below steps after confirming all installation data and/or equipment.

Install the hardware -> PC set-up -> Open the browser (such as IE 6.0), and type [192.168.1.1] in the browser's address bar, and press enter. -> Enter ID: root, and leave Password empty, and press OK. ->Select [Quick Installation Setting] for quick installation->Setting the Wirless Security->Use PC with compatible wireless card for wireless connection.

**PC** Setting

#### **3.1 TCP/IP Configuration**

The following steps and screenshots maybe dissimilar in different operating systems. This manual takes Windows XP/200, 95/98/ME, and Mac O/S as examples:

#### 3.1.1 Windows XP O/S

 Enter [Control Panel] -> click [Network Connection] -> right click and select [Open].

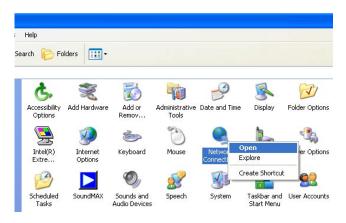

(2) Click [Local Area Connection] and right click and select [Properties].

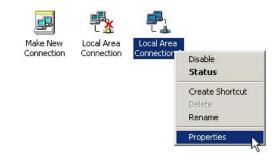

(3) Click [General] -> click [Internet Protocol (TCP/IP), and click [Properties].

| Connec   |                                                                                                    |
|----------|----------------------------------------------------------------------------------------------------|
|          | ntel(R) PR0/100 VE Network Connection Configure                                                                                                    |
|          | Client for Microsoft Networks<br>File and Printer Sharing for Microsoft Networks<br>DoS Packet Scheduler<br>Internet Protocol (TCP/IP)                         |
| <u> </u> | nstall Uninstall Properties                                                                                                    |
| wide     | iption<br>smission Control Protocol/Internet Protocol. The default<br>area network protocol that provides communication<br>ss diverse interconnected networks. |
|          | w icon in notification area when connected                                                                                                    |

(4) Click [General], select [Obtaining an IP Address Automatically], and [Obtain DNS Server address automatically], and press [Advance].

| ieneral                  | Alternate Configuration                                                           |             |      |    |       |        |
|--------------------------|-----------------------------------------------------------------------------------|-------------|------|----|-------|--------|
| this cap                 | n get IP settings assigned<br>ability. Otherwise, you ne<br>ropriate IP settings. |             |      |    |       |        |
| <ul> <li>○ 01</li> </ul> | otain an IP address auton                                                         | natically   |      |    |       |        |
| OU                       | se the following IP addres                                                        | :2:         |      |    |       |        |
| IP ac                    | ldress:                                                                           |             |      |    | -     |        |
| Subr                     | net mask:                                                                         |             |      |    | R.    |        |
| Defa                     | ult gateway:                                                                      |             |      |    | -20   |        |
| <ul> <li>OI</li> </ul>   | otain DNS server address                                                          | automatic   | ally |    |       |        |
| OU                       | se the following DNS serv                                                         | ver address | es:  |    |       |        |
| Prefe                    | erred DNS server:                                                                 |             |      |    |       |        |
| Alter                    | nate DNS server:                                                                  |             |      |    | 60    |        |
|                          |                                                                                   |             |      |    | Advar | iced   |
|                          |                                                                                   |             |      | OK |       | Cancel |

(5) Click [DNS] tab, unselect [Register this connection's address in DNS], and press [OK].

| Advanced TCP/IP Settings                                                                                                    | ? 🔀                |
|----------------------------------------------------------------------------------------------------|--------------------|
| IP Settings DNS WINS Options                                                                                                    |                    |
| DNS server addresses, in order of use:                                                                                                    |                    |
|                                                                                                    | t                  |
|                                                                                                    | 2                  |
| Add Edit Remove                                                                                                    | -                  |
| The following three settings are applied to all connections with TC<br>enabled. For resolution of ungualified names:                               | P/IP               |
| Append primary and connection specific DNS suffixes     Append parent suffixes of the primary DNS suffix     Append these DNS suffixes (in order): | t<br>t             |
| Add Edit Remove                                                                                                    |                    |
| DNS suffix for this connection:                                                                                                    | 7                  |
| Register this connection's addresses in DNS     Please     Use this connection's DNS suffix in DNS registration check                              | do not<br>this box |
| ОК                                                                                                    | Cancel             |

- (6) Go back to [Internet Protocol TCP/IP] and press [OK].
- (7) Press [OK] to close [Local Area Connection Properties].

## 3.1.2 Windows 2000 O/S

(1) Go to [My Computer], and enter [Control Panel], click open [Network and Dial Up Connections].

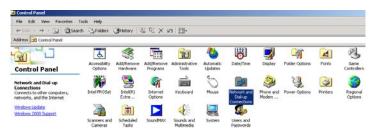

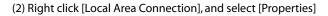

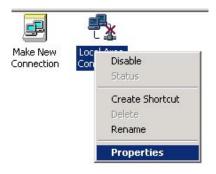

\*Note: Please check if TCP/IP had been installed in the [Local Area Connection]. If not, consult [Add TCP/IP] steps in this chapter.

(3) Click [Internet protocol (TCP/IP)] and click [Properties].

| Intel(R) PRO/10                                                    | 00 VE Network Connec                                                                                                    | tion                             |
|--------------------------------------------------------------------|----------------------------------------------------------------------------------------------------|----------------------------------|
|                                                                    |                                                                                                    | Configure                        |
| omponents checked                                                  | are used by this conne                                                                                                    | ction:                           |
| 🗹 📇 Client for Micro                                               | osoft Networks                                                                                                    |                                  |
|                                                                    | AL 1 4 111 41                                                                                                    |                                  |
| 🖭 🚌 File and Printe                                                | r Sharing for Microsoft I                                                                                                    | Vetworks                         |
| File and Printe           Internet Proto                           | and the second second se | Networks                         |
|                                                                    | and the second second se | Networks                         |
|                                                                    | and the second second se | Networks                         |
|                                                                    | and the second second se | Properties                       |
| Internet Proto                                                     | col (TCP/IP)                                                                                                    |                                  |
| Install                                                            | ol (TCP/IP)                                                                                                    | Properties<br>tocol. The default |
| Install<br>Description<br>Transmission Contro<br>wide area network | uninstall                                                                                                    | Properties<br>tocol. The default |

(4) Select [Obtain an IP address automatically], and [Obtain DNS server address automatically]. And click [Advance].

| You can get IP settings assigned<br>his capability. Otherwise, you ner<br>he appropriate IP settings. |            |      |     |     |       |
|----------------------------------------------------------------------------------------------------|------------|------|-----|-----|-------|
| Obtain an IP address autor                                                                            | natically  |      |     |     |       |
| — Use the following IP addres                                                                         | s:         |      |     |     | 1     |
| IP address:                                                                                           |            | .+.  |     | 10  |       |
| Subnet mask:                                                                                          |            |      | ÷.  | 8   | _     |
| Default gateway:                                                                                      |            | +    | #2  | 8   |       |
| Obtain DNS server address                                                                             | automatica | ally |     |     |       |
| - OUse the following DNS serv                                                                         | er address | es:  |     |     |       |
| Preferred DNS server:                                                                                 |            |      |     |     | _     |
| Alternate DNS server:                                                                                 |            | 2    | 35. | 5   |       |
|                                                                                                    |            |      |     | Adv | anced |

(5) Click [DNS] tab in [Advance TCP/IP setting] page, and unselect [Register this connection's DNS address, and press [OK].

| vanced TCP/                                                                                                    | IP Settings                                                                                                   |                                                                                   |                  | ?           |
|----------------------------------------------------------------------------------------------------|----------------------------------------------------------------------------------------------------|-----------------------------------------------------------------------------------|------------------|-------------|
| P Settings D                                                                                                    | NS WINS OF                                                                                                    | otions                                                                            |                  |             |
| DNS server a                                                                                                    | ddresses, in order o                                                                                          | of use:                                                                           |                  |             |
|                                                                                                    |                                                                                                    |                                                                                   |                  | Ŷ           |
|                                                                                                    |                                                                                                    |                                                                                   |                  | Ð           |
|                                                                                                    | Add                                                                                                    | Edit                                                                              | Remove           |             |
| The following                                                                                                    | three settings are a                                                                                          | applied to all conr                                                               | ections with TCF | -<br>VIP    |
| enabled. For r                                                                                                    |                                                                                                    |                                                                                   | Codene Marrier   |             |
|                                                                                                    | esolution or unqua                                                                                            | lified names:                                                                     |                  |             |
| Append p                                                                                                    | rimary and connect                                                                                            |                                                                                   | suffixes         |             |
|                                                                                                    | ana ann an an Airea                                                                                           | tion specific DNS                                                                 |                  |             |
| 🔽 Apper                                                                                                    | rimary and connect                                                                                            | tion specific DNS<br>of the primary DNS                                           |                  |             |
| 🔽 Apper                                                                                                    | rimary and connect<br>nd parent suffixes c                                                                    | tion specific DNS<br>of the primary DNS                                           |                  |             |
| 🔽 Apper                                                                                                    | rimary and connect<br>nd parent suffixes c                                                                    | tion specific DNS<br>of the primary DNS                                           |                  | Ĵ           |
| 🔽 Apper                                                                                                    | rimary and connect<br>nd parent suffixes c                                                                    | tion specific DNS<br>of the primary DNS                                           |                  | Ŷ           |
| 🔽 Apper                                                                                                    | rimary and connect<br>nd parent suffixes c                                                                    | tion specific DNS<br>of the primary DNS                                           |                  |             |
| 🔽 Apper                                                                                                    | rimary and connect<br>nd parent suffixes o<br>nese DNS suffixes (                                             | tion specific DNS<br>of the primary DNS<br>(in order):                            | S suffix         |             |
| C Append th                                                                                                    | rimary and connect<br>nd parent suffixes o<br>nese DNS suffixes (                                             | tion specific DNS<br>of the primary DNS<br>(in order):                            | S suffix         |             |
| Append the Control of the Control of | rimary and connect<br>nd parent suffixes of<br>nese DNS suffixes<br>Add<br>this connection:                   | tion specific DNS<br>of the primary DNS<br>(in order):                            | suffix           |             |
| Append th     Append th     DNS suffix for     Register th                                                                                                    | rimary and connect<br>nd parent suffixes o<br>nese DNS suffixes  <br>Add                                      | tion specific DNS<br>of the primary DNS<br>(in order):<br>Edit<br>Idresses in DNS | S suffix         | J<br>do not |
| Append th     DNS suffix for     Register th                                                                                                    | imary and connect<br>nd parent suffixes of<br>mese DNS suffixes<br>Add<br>this connection:<br>his connection: | tion specific DNS<br>of the primary DNS<br>(in order):<br>Edit<br>Idresses in DNS | S suffix         | J<br>do not |
| Append th     DNS suffix for     Register th                                                                                                    | imary and connect<br>nd parent suffixes of<br>mese DNS suffixes<br>Add<br>this connection:<br>his connection: | tion specific DNS<br>of the primary DNS<br>(in order):<br>Edit<br>Idresses in DNS | S suffix         | do not      |

### 3.1.3 Windows 98/95/ME O/S

The configurations in all Windows 98/95/ME are the same, and this manual takes Windows 98 as an example.

- (1) Enter [Control Panel], and double click [Network].
- (2) Click [Configuration] tab, and select [TCP/IP], click [Properties].

| Network                                                                 | ?)>            |
|-------------------------------------------------------------------------|----------------|
| Configuration   Identification   Access Control                         |                |
| The following network components are installed:                         |                |
| Client for Microsoft Networks                                           |                |
| Microsoft Family Logon                                                  |                |
| 💷 Dial-Up Adapter                                                       |                |
| Intel(R) PRO/100 VE Network Connection                                  |                |
| TCP/IP -> Dial-Up Adapter                                               |                |
| TCP/IP -> Intel(R) PR0/100 VE Network Con                               | nnection       |
|                                                                         |                |
| Add Remove                                                              | Properties     |
|                                                                         |                |
| Primary Network Logon:                                                  |                |
| Microsoft Family Logon                                                  | <b>–</b>       |
| File and Print Sharing                                                  |                |
| Description                                                             |                |
| TCP/IP is the protocol you use to connect to the<br>wide-area networks. | e Internet and |
|                                                                         |                |
|                                                                         | 8              |
| OK                                                                      | Cancel         |

(3) Select [IP Address], and select [Obtain IP address automatically. Press [OK].

| Bindings                                                                         | Adv          | anced         | N            | etBIOS     |
|----------------------------------------------------------------------------------|--------------|---------------|--------------|------------|
| DNS Configuration                                                                | Gateway      | WINS Co       | nfiguration  | IP Addres  |
| An IP address can<br>If your network do<br>your network admi<br>the space below. | es not autor | natically ass | ign IP addre | esses, ask |
| Obtain an IP                                                                     | address au   | omatically    |              |            |
| C Specify an IF                                                                  | P address:   |               |              |            |
|                                                                                  |              |               |              |            |
|                                                                                  | *            |               |              |            |
|                                                                                  |              |               |              |            |
|                                                                                  |              |               |              |            |
|                                                                                  |              |               |              |            |
|                                                                                  |              |               |              |            |

(4) Click [Gateway] tab, remove all the gateways, and press [OK] to close the window.

|                            | Gateway        |               | NetBIOS<br>guration   IP Address          |
|----------------------------|----------------|---------------|-------------------------------------------|
| -<br>The first gateway ir  |                |               | guration   IP Address                     |
|                            | , the Installe |               |                                           |
| machines are used          | in the list wi |               | st will be the default.<br>in which these |
| New gateway:               | •              | Add           |                                           |
| - <u>Installed gateway</u> | JS:            | <u>H</u> emov | /8                                        |
|                            |                |               | emove all of<br>e gateways                |
|                            |                | <b>)</b> "    | e yaleways                                |

- (5) Go to [Network] and press [OK] to close the page.
- (6) The [Restart the windows] screen will pop-up, press [OK] to restart the PC. If the PC is not shown this message, restart the PC manually.

#### 3.1.4 Mac OS 8.x~9.x O/S

- (1) Open the [TCP/IP] configuration from [Control Panel].
- (2) Select [Ethernet Network] in the [connection methods]; select [DHCP server] in [Configuration], and close this page.

#### 3.1.5 Mac OS X O/S

- (1) Go [System Configuration] in Macintosh category.
- (2) Open [Network] configuration in [System Configuration]. If there is no [Network] configuration, select [Display all].
- (3) Select [Built-in Ethernet] in [Display] from [Network] window. Select [Use DHCP] in [Setting] from [TCP/IP].
- (4) Press [Apply].

# **3.2 Browser Configuration**

#### 3.2.1 Windows O/S

The following examples are for Windows XP O/S, skip this chapter if you are using Windows 200/98/ME.

(1) Open Internet Explorer (IE 6.0), select [Tools] menu and click [Internet Options]. If a [Dial-up Connection] window is pop-up, close it, and do not connect to the Internet now.

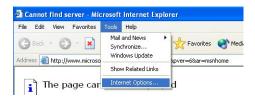

(2) Click [Connections] tab -> select [Never dial a connection] -> click [LAN Settings].

| nternet Options                                                                                            | ?                     |
|----------------------------------------------------------------------------------------------------|-----------------------|
| General Security Privacy Content Connection                                                                | ons Programs Advanced |
| To set up an Internet connection, click Setup.                                                             | Setup                 |
| Dial-up and Virtual Private Network settings                                                               |                       |
| Virtual Private Connection (Default)                                                                       | Add                   |
|                                                                                                    | <u>R</u> emove        |
| Choose Settings if you need to configure a pro<br>server for a connection.                                 | xy <u>S</u> ettings   |
| <ul> <li>Dial whenever a network connection is not p</li> <li>Always dial my default connection</li> </ul> |                       |
| Current Virtual Private Connection                                                                         | S <u>e</u> t Default  |
| Local Area Network (LAN) settings                                                                          |                       |
| LAN Settings do not apply to dial-up connection<br>Choose Settings above for dial-up settings.             | ns. LAN Settings      |
| ОК                                                                                                    | Cancel Apply          |

(3) Unselect all three options in the [Local Area Network LAN Setting].

| Local Area Network (LAN) Settings 🛛 🛛 🕅                                                                                                    |
|----------------------------------------------------------------------------------------------------|
| Automatic configuration Automatic configuration may override manual settings. To ensure the use of manual settings, disable automatic configuration.  Automatically detect settings Use automatic configuration script Address Uncheck these boxes. |
| Procy server<br>Use a proxy server for your LAN (These settings will not apply to<br>dial-up or VPN connections).                                                                                                    |
| Address: Port: Advanced                                                                                                    |
| Bypass proxy server for local addresses                                                                                                    |
| OK Cancel                                                                                                    |

(4) Press [OK] in the [Internet Options].

#### 3.2.2 Mac O/S

- (1) Open Internet Explorer (IE 5.0) Go to [Edit] in the menu bar, select [Internet Explorer Preferences].
- (2) Select [Proxies] options in [Network] on the left-side configuration items.
- (3) Do not select [Web Proxy], press [OK].

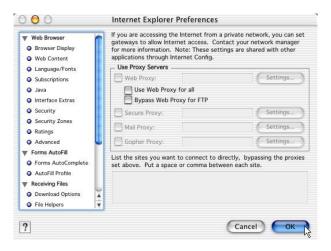

## 4.1 Quick Network Configuration

Basic configuration is required before connection your computer to the internet via WLBARGS. The connection methods may be differed by your contract to the ISP. Please reconfirm your connection conditions with your ISP prior to configure this router. The configuration procedures are as follow:

- \*Note: Anti-virus or Firewall software may prevent this router from being set-up properly. Please close such software through out the setting of WLBARGS.
- (1) Open the Web browser (Internet Explorer 6.0). If you use dial-up network such as PPPoE, and are using Windows 2000/98/ME O/S. The [Dial-up Network] window will pop-up; do not connect to the Internet right now, and close the window.
- (2) Type [192.168.1.1] in the browser's address bar, press [Enter].

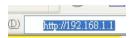

\*Note: [192.168.1.1] is the IP address for configuring CG-WALBARGS, and is not corega's company public internet address. After you have completed the configuration, connect to [http://www.corega-asia.com] for testing the connection.

(3) When log-in screen is appeared, type [root] for the username, and leave empty for the password. Press [Summit].

| Username : | root |       |  |
|------------|------|-------|--|
| Password : |      |       |  |
|            | bmit | Reset |  |

(4) Please select the language. e.g.) English. Click on [Apply].

#### Language Options/選擇語言

| Language | English | * |
|----------|---------|---|
|          |         |   |

(5) Please select your region.e.g.) Singapore. Click on [Save].

| Region | Singapore 🖌 |  |
|--------|-------------|--|
|--------|-------------|--|

(6) Click [Quick Installation Setting], and click [Next] to enter the Setup Wizard.

|              | CG-WLB4RGS                                                                                                    |
|--------------|----------------------------------------------------------------------------------------------------|
|              | Mode                                                                                                    |
|              | Guick Installation Setting                                                                                                    |
|              | Im WAN Setting (world wide web)                                                                                                    |
|              | 🖻 🛄 LAN setting                                                                                                    |
|              | 🖹 🛄 Wireless Setting                                                                                                    |
|              | 🖲 🛄 Security setting                                                                                                    |
|              | Advanced setting                                                                                                    |
|              | 🕒 🛄 Management                                                                                                    |
|              | 🗵 🦳 Status                                                                                                    |
|              |                                                                                                    |
| Setup Wizard |                                                                                                    |
|              | Setup wizard will hiep you to configure your network.<br>Please have all the networking documents ready.<br>Please make sure the device is connected with modern, click on<br>Next |
|              | Next> Cancel                                                                                                    |

(7) When seeing this screen shot, click on [Next].

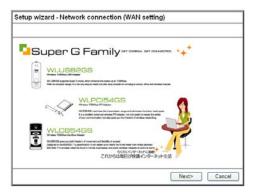

(8) Select your connection type. Please make sure that your ADSL connection type is correct as you enter; the correct information can be obtained from the documents given by your ISP. If not, consult with your ISP before setting.

| Setup Wizard - Network Connection(WAN setting)    |
|---------------------------------------------------|
| Please configure network connection(WAN setting). |
| Please select your connection type.               |
| ● Auto obtain IP(DHCP)e.g.:Cable Modem.           |
| O Fixed IP                                        |
| O PPPoE                                           |
|                                                   |
|                                                   |
|                                                   |
|                                                   |
|                                                   |
|                                                   |
|                                                   |
|                                                   |
| <back next=""> Cancel</back>                      |

#### 4.1.1 Auto obtain IP (DHCP)

(1) If you are subscribing to auto obtain IP service (or DHCP Dynamic IP) from your ISP, such as Cable Modem that obtain an IP automatically for connection, please select [Auto obtain IP(DHCP)]. Click on [Next].

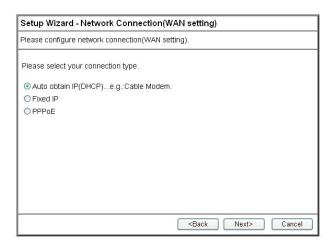

(2) Press [Mac address clone] to obtain the Ethernet card's Mac address. Then press [Next].

| Setup wizard - auto obtain IP address |                              |
|---------------------------------------|------------------------------|
| Please manually setup your network.   |                              |
| WAN port MAC address 00 ; 50 ; BF     | E7 : 92 : OF                 |
|                                       | <back next=""> Cancel</back> |

(3) Click on [Save] to perform connection tests.

| Setup wizard                |                                       |
|-----------------------------|---------------------------------------|
| Setup completed.            |                                       |
| Save, please click on save. |                                       |
| Result                      |                                       |
| Prepare for network testing |                                       |
|                             |                                       |
|                             |                                       |
|                             |                                       |
|                             |                                       |
|                             |                                       |
|                             |                                       |
|                             |                                       |
|                             | <back close<="" save="" td=""></back> |

(4) Within seconds, the result of the connection test will be appeared in the dialogue box to indicate the connection status. When [Connection ok] appears, click on [Close].

| Setup Wizard                                                                                                    |               |
|----------------------------------------------------------------------------------------------------|---------------|
| Setup complete.                                                                                                    |               |
| Save, please click on <b>save</b> .<br>Test result                                                                                                    |               |
| Prepare for testing<br>Please wait 0 seconds<br>DHCP connection OK<br>IP address : 10:15.1.72<br>Subnet mask : 265.265.265.0<br>Default gateway : 10:15.1.254 |               |
| DNS server1 : 10.15.1.2                                                                                                    | <b>.</b>      |
|                                                                                                    |               |
|                                                                                                    |               |
|                                                                                                    | Refresh Close |

- (5) Open the web browser (IE 6.0), and test with any website for testing the connection.
  - \* Note: if the connection to the website fails. Restart your Cable Modem, and check the installation of CG-WLABARGS properly, such as the LAN/WAN connections. After verifying that, restart this chapter again for installation.

#### 4.1.2 Fixed IP

(1) If you are subscribing Fixed IP connection from your ISP, then select [Fixed IP], and click on [Next].

| Setup Wizard - Network Connection(WAN setting)                  |
|-----------------------------------------------------------------|
| Please configure network connection(WAN setting).               |
| Please select your connection type.                             |
| O Auto obtain IP(DHCP)…e.g.:Cable Modem.<br>⊚Fxed IP<br>⊙ PPPoE |
| <back next=""> Cancel</back>                                    |

(2) Configure the network setting provided by your ISP. Then click on [Next].

| Setup wizard - Fixed                   | IIP address                                  |
|----------------------------------------|----------------------------------------------|
| Please manually configu                | re your network.                             |
| Please configure your n                | etwork from infomation provided by your ISP. |
| WAN port ip address :<br>Subnet Mask : |                                              |
| Default Gateway :                      |                                              |
| DNS Server1 :                          |                                              |
|                                        |                                              |
|                                        |                                              |
|                                        |                                              |
|                                        |                                              |
|                                        | <back next=""> Cancel</back>                 |

(3) Click on [Save] to perform connection tests.

| Setup wizard                |                                       |
|-----------------------------|---------------------------------------|
| Setup completed.            |                                       |
| Save, please click on save. |                                       |
| Result                      |                                       |
| Prepare for network testing |                                       |
|                             |                                       |
|                             |                                       |
|                             |                                       |
|                             |                                       |
|                             |                                       |
|                             |                                       |
|                             |                                       |
|                             | <back close<="" save="" td=""></back> |

(4) Within seconds, the result of the connection test will be appeared in the dialogue box to indicate the connection status. When [Connection OK] appears, click on [Close].

| Setup Wizard                                                                                                    |               |
|----------------------------------------------------------------------------------------------------|---------------|
| Setup complete.                                                                                                    |               |
| Save, please click on save.                                                                                                    |               |
| Test result                                                                                                    |               |
| Prepare for testing<br>Please wait 0 seconds<br>Fixed IP <u>Connection OK</u><br>IP address: 10.15.1.72<br>Subnet mask: 255.255.255.0<br>Default gateway : 10.15.1.254 |               |
| DNS server1 : 10.15.1.2                                                                                                    | -             |
|                                                                                                    |               |
|                                                                                                    |               |
|                                                                                                    |               |
|                                                                                                    |               |
|                                                                                                    | Refresh Close |

- (5) Open the web browser (IE 6.0), and test with any website for testing the connection.
  - \*Note: If the connection to the website fails. Please make sure the data you entered are correct, or any mistake occured in the process of the installation, such as the LAN/WAN connections. After verifying that, repeat these setps in the section.

## 4.1.3 Dynamic IP (PPPoE)

(1) If you are subscribing dynamic IP connection (or known as PPPoE) from your ISP, you need to obtain a set of username and password from your ISP and acquire a IP address each time your connect to the Internet, select [PPPoE], and then Next].

| Setup Wizard - Network Connection(W        | AN setting)           |         |
|--------------------------------------------|-----------------------|---------|
| lease configure network connection(WAN set | ting).                |         |
| Please select your connection type.        |                       |         |
| O Auto obtain IP(DHCP)e.g.:Cable Modem.    |                       |         |
| O Fixed IP                                 |                       |         |
| PPPoE                                      |                       |         |
|                                            |                       |         |
|                                            |                       |         |
|                                            |                       |         |
|                                            |                       |         |
|                                            |                       |         |
|                                            |                       |         |
|                                            |                       |         |
|                                            | <back next=""></back> | Cancel  |
|                                            | Next>                 | Carleer |

(2) Enter the username and password provided by your ISP, and click on [Next].

| Setup Wizard - PPPoE          |                                          |
|-------------------------------|------------------------------------------|
| Please configure your network | from infomation provided by your ISP.    |
| Please enter your password a  | id username which are given by your ISP. |
| Username :                    |                                          |
| Password :                    |                                          |
| Password Confirmation :       |                                          |
|                               |                                          |
|                               |                                          |
|                               |                                          |
|                               |                                          |
|                               |                                          |
|                               | <pre></pre>                              |

- \* Note: If you are a Hinet subscriber, type @hinet.net following the 8-digit account number, for instance: xxxxxxx@hinet.net. Be careful, username and password are sensitive to capitals.
- (3) Click on [Save] to perform connection tests.

| Setup wizard                        |                                                  |      |       |
|-------------------------------------|--------------------------------------------------|------|-------|
| Setup completed.                    |                                                  |      |       |
| Save, please click on <b>save</b> . |                                                  |      |       |
| Result                              |                                                  |      |       |
| Prepare for network testing         |                                                  |      |       |
|                                     |                                                  |      |       |
|                                     |                                                  |      |       |
|                                     | •                                                |      |       |
|                                     |                                                  |      |       |
|                                     |                                                  |      |       |
|                                     |                                                  |      |       |
|                                     | <back< td=""><td>Save</td><td>Close</td></back<> | Save | Close |
|                                     |                                                  |      |       |

(4) Within seconds, the result of the connection test will be appeared in the dialogue box to indicate the connection status. When [Connection OK] appears, click on [Close].

| Setup Wizard                                                                                                    |               |
|----------------------------------------------------------------------------------------------------|---------------|
| Setup complete.                                                                                                    |               |
| Save, please click on <b>save</b> .<br>Test result                                                                                                    |               |
| Prepare for testing<br>Please wait 0 seconds<br>PPPOE connection OK<br>IP address : 10.15.1.72<br>Subnet mask : 255.255.255.0<br>Default gateway : 10.15.1.254<br>DNS server1 : 10.15.1.2 |               |
|                                                                                                    |               |
|                                                                                                    | Refresh Close |

- (5) Open the web browser (IE 6.0), and test with any website for testing the connection.
  - \*Note: If the connection to the website fails. Please make sure the data you entered are correct, or any mistake occured in the process of the installation, such as the LAN/WAN connections. After verifying that, repeat these setps in the section.

## 4.2 Establishing Wireless Internet Connection

So far, you should be able to connect to the Internet wirelessly. However, please be reminded that your network is not safe and the connection is open to anyone. Please consult [Chapter 5 Wireless Security Configuration] for security setting. Wireless connection are illustrated as follows.

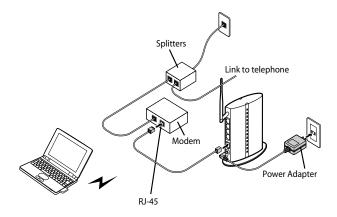

Hereunder is the setting on Centrino Notebook as an example, for wireless adapters in other brands, please refers to the original manuals.

#### <Windows XP (SP1) O/S>

(1) Go [Control Panel] -> double click on [Network connection] -> right click on [Wireless Network Connection] -> select [properties] -> click on [Wireless Network] tab -> select [Use Windows to configure my wireless networks setting], and press [OK].

| eneral          | Wireless Networks                       | Advanced       |             |                 |
|-----------------|-----------------------------------------|----------------|-------------|-----------------|
| 🖌 Use           | Windows to configur                     | e my wireles:  | s network   | settings        |
| Availa          | ble networks:                           |                |             |                 |
| Toco            | nnect to an available                   | e network, cli | ck Config   | iure.           |
|                 | corega                                  |                | ^           | Configure       |
|                 | ATTW-OFFICE                             |                | ~ (         | Refresh         |
|                 |                                         |                |             |                 |
| Prefer          | red networks:                           |                |             |                 |
| Auton<br>below  | natically connect to a                  | vailable netv  | vorks in th | ie order listed |
|                 |                                         |                |             | Move up         |
|                 |                                         |                | 6           | Move down       |
| 4               | Add Remo                                | ive P          | roperties   |                 |
| 1               | about <u>setting up wire</u><br>uration | less network   |             | Advanced        |
| Learn<br>config |                                         |                |             |                 |
|                 |                                         |                |             |                 |
|                 |                                         |                |             |                 |

(2) Go [Control Panel] - [Network connection] again -> click [Wireless network connection] and hold right button to select [Available wireless network connection], choose one available network e.g.) corega, and click [Connect].

| The following<br>wireless netw | ork, select it from the                   | on<br>are available. To acc<br>e list, and then click ( |             |
|--------------------------------|-------------------------------------------|---------------------------------------------------------|-------------|
| Available wire                 | less networks:                            |                                                         |             |
| ATTW-C                         | FFICE                                     |                                                         |             |
| MPMB                           |                                           |                                                         | ~           |
| encr                           |                                           | or authentication or fo<br>er this network might        |             |
|                                | me to connect to the though it is not sec | ne selected wireless r<br>ure                           | ietwork,    |
| lf you are hav                 | ing difficulty connec                     | sting to a network, cli                                 | ck Advanced |
| Advanced                       | -                                         | Connect                                                 | Cancel      |

(3) Connection status will appear in the bottom right of the screen.

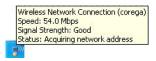

#### <Windows XP (SP2) O/S>

(1) Go [Control Panel], double click on [Network connection], right click on [Wireless Networks Nonnection], select [properties], click on [Wireless Network] tab, select [Use Windows to configure my wireless networks setting], and press [OK].

| on   |
|------|
| on   |
| n    |
|      |
| irks |
| ιp   |
|      |
| own  |
|      |
|      |
|      |

(2) Go [Control Panel] - [Network connection] again -> click [Wireless network connection] and hold Mouse's right button to select [Available wireless network connection], e.g.) corega, and click [Connect].

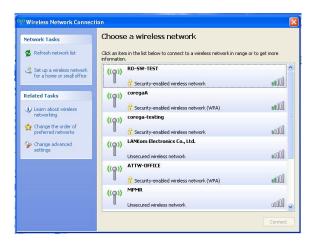

(3) Connection status will appear in the bottom right of the screen.

|   | Wireless Network Connection (corega) |
|---|--------------------------------------|
|   | Speed: 54.0 Mbps                     |
|   | Signal Strength: Good                |
| - | Status: Acquiring network address    |
| I | 20)                                  |

\*Note: The wireless connection has been established now. Please go to corega's website at http://www.corega-asia.com to check the connection to the Internet. To prevent from unlawful access to your network, you are recommended to perform wireless security setting. Enter the function menu, ad click on [802.11g/b Security setting] item. And select WEP or WPA setting.

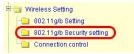

## 5.1 WEP Setting

In order to prevent your information from being hacked, it is recommended to use WEP encryption when using wireless connection.

| Authentication         | 1 Open S | System 💌              |                 |                      |
|------------------------|----------|-----------------------|-----------------|----------------------|
| Cipler Type            | 2 WEP    | ~                     |                 |                      |
| Encryption             | 3 64 bit | *                     |                 |                      |
| Auto generate V        | EP       |                       | G               | enerate Key          |
| WEP KEY 4              | Hexad    | lecimal( 0-9/ a-f).   |                 |                      |
| KEY 1 💿                |          |                       |                 |                      |
| KEY 2 O                |          |                       |                 |                      |
| KEY 3 O                |          |                       |                 |                      |
| KEY 4 O                |          |                       |                 |                      |
| WPA shared key         | (*) AS   | CII key (8-63 charact | ers ) 🕕 Hexadeo | cimal(64 characters) |
|                        | _        | _                     |                 |                      |
|                        | 51       | (1 - 5)               |                 |                      |
| DTIM                   |          | (0 or 309-1800 se     | sconds)         |                      |
| DTIM<br>Rekey Interval |          |                       |                 |                      |

- (1) [Open System] or [Shared Key]. Select [Open System] or [Share Key] from Authentication menu.
- (2) Select [WEP] from Cipler menu
- (3) Select [64-bit], [128-bit], or [152-bit] from the Encryption menu.
- (4) Type encryption code in [Key1].

\*64 bit: hex (0~9, a~f), 10 digits in total.

- \*128 bit: hex (0~9, a~f), 26 digits in total.
- \*152 bit: hex (0~9, a~f), 32 digits in total.

Or you can click [Generate Key] to obtain a password automatically:

- a. Enter any character in the column of [Auto generate WEP].
- b. Click [Generate Key].
- c. Passwords will be generated automatically in the columns of Key1 ~ Key4.
- \*P.S. Every kind of network adapter might have different encryption ways, so [Generate Key] isn't recommended. Check before selection.

- (5) Recommended to keep default values of [DTIM] and [Preamble Mode].
- (6) Save your settings by [Apply].
- (7) Parameters can be output by [Output Info.]

## 5.2 WPA Setting

WPA is encrypted by a periodic update, making it more difficult to be hacked. Home users and company users are recommended to use <WPA-PSK> and <WPA-EAP> respectively.

#### <WPA-PSK>

- (1) Select [WPA2-PSK] or [WPA/WPA2-PSK] in the column of [Authentication] (Recommended).
  - a. [WPA2-PSK]: The 2nd generation encryption technology performs stricter protection than ever. Before selection, please check the function availability of your network adapter, or select b.
  - b. [WPA/WPA2-PSK]: If selected, encryption type will be defined automatically according to the corresponding wireless network adapter.

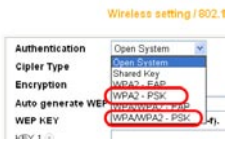

(2) Select [Cipher Type]. (Recommended to keep the default.)

| Authentication    | WPAWPA2 · PSK 💌          |  |
|-------------------|--------------------------|--|
| Cipler Type       | Auto (AES / TKIP) ¥      |  |
| Encryption        | Auto (AES / TK/P)<br>AES |  |
| Auto generate WEP |                          |  |
| WEP KEY           | Hexadecimal( 0-9/ a-f).  |  |
| KEY 1 -           |                          |  |

- \*Note: The wireless network adapter is required to have the same setting; otherwise, the connection will fail.
- (3) After selecting [WPA shared key], key in the Pre-Shared-Key in connection with the communication device in the below column. Please enter 8~63 alphabets or numbers.

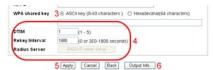

\* Note: The password of the device in connection with the product must be the same; otherwise, the connection doesn't work out.

- (4) Recommended to keep default values of [DTIM] and [Rekey Interval].
- (5) Press [Apply] to save setting.
- (6) Parameters can be output by [Output Info].

#### <WPA-EAP>

- (1) Select [WPA2-EAP] or [WPA/WPA2-EAP](Recommended). in the column of [Authentication]
  - a. [WPA2-EAP]: The 2nd generation encryption skill performs stricter protection than before. Before selection, please check the function availability of your network adapter, or select b.
  - b. [WPA/WPA2-EAP]: If selected, encryption type will be defined automatically according to the corresponding wireless network adapter.

| Wireless setting / 8 |                           |  |
|----------------------|---------------------------|--|
| Authentication       | Open System               |  |
| Cipler Type          | Open System<br>Shared Key |  |
| Encryption           | WPA2 - EAP                |  |
| Auto generate WE     | WPAWPA2 - EAP             |  |
| WEP KEY              | WPAWPA2 - PSK             |  |
| VEV 1                |                           |  |

(2) Select [Cipher Type] (Recommended to keep the default).

|                  | Wireless setting / 802.11g/t | b security setting |
|------------------|------------------------------|--------------------|
| Authentication   | WPA/WPA2 - EAP               |                    |
| Cipler Type      | Auto (AES / TKIP) 🐱          |                    |
| Encryption       | 64 brt 🛩                     |                    |
| Auto generate WE | P                            | Generate I         |

- \*Note: The wireless network adapter is required to have the same setting; otherwise, the connection can't succeed.
- (3) Recommended to keep default values of [DTIM] and [Rekey Interval].

| MITC           | 1    | (1 - 5)                 | 2 |
|----------------|------|-------------------------|---|
| Rekey Interval | 1800 | (0 or 300-1800 seconds) | 5 |
| Radius Server  | 4 RA | DIUS server setup       |   |

- (4) You may click [RADIUS Server] for parameter settings, but check with MIS staff before setting.
- (5) Save your settings by [Apply].
- (6) Parameters can be output by [Output Info].

The chapter will briefly introduce all functions of this product, and spell them out. Log in the management program and the below interface will appear.

| 103040000                                                                                                    | 1010/00/01/01/01 | A STARLEY                   | C feer the spirate                                     | 10 |
|----------------------------------------------------------------------------------------------------|------------------|-----------------------------|--------------------------------------------------------|----|
| and the second second second second second second second second second second second second second second second | 1                | Statu                       |                                                        | -  |
| COMUNANSS                                                                                                    |                  |                             |                                                        |    |
| Mcce                                                                                                    | Firmware Version | Ser 1.1                     |                                                        |    |
| 🔛 Guick installation Setting                                                                                     | Operating Time   | 38 Minute 9 Second          |                                                        |    |
| VINU Setting (vortd wids weit)                                                                                   |                  | MAC address                 | 00.0a 73.01 et 60                                      |    |
| LAK setting                                                                                                    |                  | Subnet mask                 | 256 266 266 0                                          |    |
| 📑 Weelcoo Geting                                                                                                 |                  | IP address :                | 192.168.1.1                                            |    |
| EC2.11gb Debing                                                                                                  | LAN Status       | DHCP                        | Enabled                                                |    |
| ڬ 662.11ph Decorty sating                                                                                        |                  | DHCP Start IP               | 192.100.1.21                                           |    |
| Connection certacl                                                                                               |                  | DHCP and IP :               | 192.168.1.50                                           |    |
| Cecurity setting                                                                                                 |                  | MAC address :               | 00.00:79.81 ef.60                                      |    |
| Advanced setting                                                                                                 |                  | Mode                        | 802.119/b                                              |    |
| A Management                                                                                                    | Wireless Status  | Security                    | OPEN WEPDisaties                                       |    |
| al Eleksi                                                                                                    |                  | Channel                     | 1                                                      |    |
|                                                                                                    |                  | ESGID                       | corogo                                                 |    |
|                                                                                                    |                  | Status :                    | Wreless accessEnabled                                  |    |
|                                                                                                    |                  | MAC address                 | 00:50:8F:E7.92:0F                                      |    |
|                                                                                                    |                  | WAN                         | Auto coben P(DHCP)                                     |    |
|                                                                                                    |                  | Connected time :            | 24 Minute 55 Decond                                    |    |
|                                                                                                    |                  | Lease time :<br>Domain name | 6 Day 22 Hour 40 Minute 8 Second<br>attedbalast com by |    |
|                                                                                                    | WAN STRUG        | Host name                   | contex contex                                          |    |
|                                                                                                    | WAR SURIS        | IP address                  | 10.15.1.72                                             |    |
|                                                                                                    |                  | Subnet mask                 | 255 255 255 0                                          |    |
|                                                                                                    |                  | Default gateway             | 10.15.1.254                                            |    |
|                                                                                                    |                  | DNS server 1                | 10.15.1.2                                              |    |
|                                                                                                    |                  | DNS server 2                | NA                                                     |    |
|                                                                                                    |                  |                             |                                                        |    |
|                                                                                                    |                  | Felease IP Rons             | ov P Refeat                                            |    |
|                                                                                                    |                  |                             |                                                        |    |
|                                                                                                    |                  |                             |                                                        |    |

#### **6.1 Features**

#### <Mode>

6

Wireless Function Wireless Enable 💌

Mode

| Wireless Function | Wireless Enable: enable the wireless function.   |
|-------------------|--------------------------------------------------|
|                   | Wireless Disable: disable the wireless function. |

#### <WAN setting (internet)>

The internet setting can be configured, according to your internet connection type, [Link connection speed] - default setting is recommended.

### A. For auto obtain IP (DHCP):

| w               | AN setting |        |             |               |
|-----------------|------------|--------|-------------|---------------|
| Connection Mode | Wan Speed  | Auto   | ~           |               |
| PPPoE           |            | Auto o | ibtain IP ( | DHCP) / Fixed |

#### Auto obtain IP(DHCP) / fixed IP

| MAC address   | 00:50:BF:E7:92:0F                                                 |  |  |
|---------------|-------------------------------------------------------------------|--|--|
| Туре          | O Auto obtain IP(DHCP) O Fixed IP     MAC clone 00 50 BF 57 92 0F |  |  |
| Domain name   |                                                                   |  |  |
| Computer name | corega.home                                                       |  |  |
| MTU value     | 1500 Bytes (576-1500)                                             |  |  |
| DNS Server    | Auto Setting      O Mmanual Setting                               |  |  |
| DNS Server1   |                                                                   |  |  |
| DNS Derver2   |                                                                   |  |  |

| Туре             | Press [MAC clone] to obtain the Ethernet card's Mac address.                     |
|------------------|----------------------------------------------------------------------------------|
| Domain name      | Please refer to your ISP internet service information, add/edit [Domain name].   |
| Computer<br>name | Please refer to your ISP internet service information, add/edit [Computer name]. |
| MTU value        | Maximum Transmission Unit.deafault setting:1500<br>Byte.                         |
| DNS server       | Select [Auto Setting] or [Manual Setting] to configure DNS1 and DNS2 servers.    |

#### B. For [PPPoE]:

|     | W               | /AN setting |          |                             |
|-----|-----------------|-------------|----------|-----------------------------|
|     | Connection Mode | Wan Speed   | Auto     | <b>~</b>                    |
| (Op | PPoE            |             | 🔿 Auto d | obtain IP (DHCP) / Fixed IP |

| PPPoE / Session Setting | PPI | PoE | Sessi | on | Settin | D |
|-------------------------|-----|-----|-------|----|--------|---|
|-------------------------|-----|-----|-------|----|--------|---|

Connect Discourset

Connection Status : Connected Session ID : N.A.

| MAC address      | 00:0a:79:81:ef:5f                        |
|------------------|------------------------------------------|
| User Name        |                                          |
| Password         |                                          |
| Password Confirm |                                          |
| Connection type  | Auto Reconect 💌                          |
| Idle Timeout     | 0 minute (0~60)                          |
| MTU value        | 1454 bytes (576~1492) 	☑ Auto adjustment |
| DNS server       | Auto Setup O Manaul Setup                |
| DNS server-1     |                                          |
| DNS server-2     |                                          |

| Username            | Please enter username, given by your ISP.                                                                                                    |
|---------------------|----------------------------------------------------------------------------------------------------|
| Password            | Please enter password, given by your ISP.                                                                                                    |
| Confirm<br>password | Please type your password again.                                                                                                    |
| Connection<br>type  | [Auto Reconnect]: always on line (recommended).<br>[On Demand]: connect when accessing to Internet.<br>[manual connection]: manually connecting to internet. |
| MTU value           | Maximum Transmission Unit. when [Auto Reconnect] is disable, MTU can be edited. Default setting: 1454 Byte.                                                  |
| DNS server          | When [Manual Connection] is enable, two DNS server ad-<br>dresses can be inserted: DNS1 and DNS2                                                             |

## C. For fixed IP

#### WAN setting

Connection Mode Wan Speed Auto

○ PPPoE

Auto obtain IP (DHCP) / Fixed IP

| Auto obtain IP(I | DHCP) | / fixed IP |
|------------------|-------|------------|
|------------------|-------|------------|

| MAC address   | 00:50:BF:E7:92:0F                                                                             |  |  |  |
|---------------|-----------------------------------------------------------------------------------------------|--|--|--|
| Туре          | Auto obtain IP(DHCP)      Fixed IP WAN IP address :      Subnet mask :      Default gateway : |  |  |  |
| Domain name   |                                                                                               |  |  |  |
| Computer name | corega home                                                                                   |  |  |  |
| MTU value     | 1500 Bytes (576-1500)                                                                         |  |  |  |
| DNS Server    | O Auto Setting                                                                                |  |  |  |
| DNS Server1   |                                                                                               |  |  |  |
| DNS Derver2   |                                                                                               |  |  |  |

| Apply | Cancel | Back |
|-------|--------|------|

| WAN ip address  |                                                   |  |
|-----------------|---------------------------------------------------|--|
| Subnet mask     | Please refer to your ISP internet service         |  |
| Default gateway |                                                   |  |
| MTU             | Maximum Transmission Unit. Deafault setting :1500 |  |
|                 | Byte.                                             |  |
| DNS server      | When [Manual Connection] is enable, two DNS       |  |
|                 | server addresses can be inserted: DNS1 and DNS2   |  |

## <WAN setting/ Dynamic DNS>

Dynamic DNS is a connection of LAN's virtual server through URL internet access or called dynamic IP (No fixed IP address) that also can connect through URL internet access.

|                                               |                              | AN setti     | ing . o just  |           |          |         |     |  |
|-----------------------------------------------|------------------------------|--------------|---------------|-----------|----------|---------|-----|--|
| Virtual server devices can b                  | e connected t                | hrough UR    | L internet ad | cess.     |          |         |     |  |
| There are 3 types of dynam                    | c DNS service                | es available | e. Please ref | er to the | followin | ng page | ·9. |  |
| DynDNS.org free service. H<br>(English page)  | <mark>ere</mark> is the logi | n page.      |               |           |          |         |     |  |
| No-IP.com free service. Her<br>(English page) | e is the login (             | page.        |               |           |          |         |     |  |
| minIDNS net free service. H                   | ere is the logi              | n page.      |               |           |          |         |     |  |
| (English page)                                |                              |              |               |           |          |         |     |  |
| (English page) Dynamic DNS                    | 1                            | Disable      | ¥             |           |          |         |     |  |
|                                               | 1                            | Disable      | ×             |           | -        |         |     |  |
| Dynamic DNS                                   |                              | Disable      | ×             |           |          |         |     |  |
| Dynamic DNS<br>Login name                     | 2                            | Disable      | *             |           |          | 1       |     |  |

- (1) select available dynamic DNS services.
- (2) enter username for dynamic DNS.
- (3) enter passwod for dynamic DNS.
- (4) enter domain name.
- (5) IP update interval.
- (6) Click [Apply].

#### <WAN setting/Other setting>

#### WAN setting / Other setting

| Direct PPPoE     | Disable 🛩 |
|------------------|-----------|
| VPN pass through | Disable 😪 |

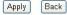

| Direct PPPoE     | PPPoE pass-through function enable/disable. |
|------------------|---------------------------------------------|
| VPN pass through | VPN pass-through function enable/disable.   |

#### <LAN setting/LAN IP>

#### LAN setting / LAN IP

| MAC address    | 00:0a:79:81:ef:60   |
|----------------|---------------------|
| LAN IP address | 192 . 168 . 1 . 1   |
| Subnet Mask    | 255 . 255 . 255 . 0 |
| URL Home       | corega.home         |

| LAN IP address | The device ip address, not recommended to change this address.Default setting: [192.168.1.1]. |
|----------------|-----------------------------------------------------------------------------------------------|
| Subnet mask    | Deafult setting: [255.255.255.0].                                                             |
| URL Home       | The device main page.                                                                         |

## <LAN setting /DHCP server>

- (1) Select [Enable] to enable DHCP server function. Default is [enable].
- (2) Enter DHCP servers start ip and end ip.
- (3) Then click on save button to save the setting.

#### LAN setting / DHCP server

| DHCP server   | 1 Enable 💌      |  |
|---------------|-----------------|--|
| DHCP start IP | 2 192.168.1. 21 |  |
| DHCP end IP   | 192.168.1. 50   |  |

### <LAN setting/PC database>

the following table display the current connected users information, you can add/edit/delete users data.

| PC name      | IP address   | Туре | MAC ddress        | DHCP                      | Operate |
|--------------|--------------|------|-------------------|---------------------------|---------|
| ALLIED-SANDY | 192.168.1.21 | LAN  | 00:50 BF E7:92.0F | Auto obtain (DHCP client) | Edit    |

\*Add a pc data : click on [add] to add a new user data.

| PC name :<br>P address : | <ul> <li>Automatic (DHCP client) :</li> </ul>                          |            |
|--------------------------|------------------------------------------------------------------------|------------|
|                          | O Reserved (DHCP client) :                                             | 192.168.1. |
|                          | <ul> <li>Fixed IP address (Set on PC) :<br/>Connection Type</li> </ul> |            |

#### Download from Www.Somanuals.com. All Manuals Search And Download.

- (1) Enter the pc name and select network connection type.
- (2) Configure the mac address data.
- (3) Click [Add PC Data] to complete the setting.

## <Wireless setting/802.11g/b setting>

#### Wireless setting / 802.11g/b setting.

| SSID           | corega         |
|----------------|----------------|
| Mode           | 802.11g/b 💌    |
| Channel        | Auto setting 💌 |
| SuperG mode    | Disable 💌      |
| eXtended Range | Enable 💌       |
| Transfer rate  | Auto setting   |
| Hidden AP      | Disable 💌      |
| Transmit power | Maximum 🗸      |

Apply Cancel Back

| ESSID                 | Default ESSID is [corega].                                                                                                    |
|-----------------------|----------------------------------------------------------------------------------------------------|
| Mode                  | .802.11b/g: auto connect in either 802.11b or 802.11g.<br>.802.11g: connect in 802.11g (54Mbps) mode.                           |
| Channel               | When there is interruption, other channels can be selected.                                                                     |
| SuperG mode           | If your Wireless LAN Card supports Super G Mode<br>transmit rate. You can use this function to increase<br>wireless throughput. |
| eXtended<br>Range(XR) | When it's enabled, it can extend the transmition range, however, it may also decrease the datarate.                             |
| Transfer rate         | Select date rate. Default is [Auto setting].                                                                                    |
| Hidden AP             | when it's enabled, ESSID will not be seen in the network.                                                                       |
| Transmit power        | It is for adjusting the transmit power.                                                                                         |

## <Wireless setting/802.11g/b security setting>

This section contains WEP,WAP-PSK, WPA2-PSK, WPA-EAP and WPA2-EAP encryption setting, please refer to Chapter 5 to get detail information.

## <Wireless setting/Access control>

|                |               |              | Wireless Setting / Access Limitatio |
|----------------|---------------|--------------|-------------------------------------|
| Wireless to v  | vireless cor  | nection. Ena | ble 💙                               |
| Wireless to v  | vire connec   | tion. Enable | *                                   |
| MAC address    | filtor list   | Diable 🗸     |                                     |
| Only allow aut | horised clien |              | Vadd from client database.          |
|                |               |              |                                     |

| Wireless<br>to wireless<br>communication | Configure wireless communication between clients.<br>[Enable]/[Disable]: enable or disable wireless<br>communication between clients.                                      |
|------------------------------------------|----------------------------------------------------------------------------------------------------|
| Wireless to wire communication           | Configure wireless and wired communication<br>between clients.<br>[Enable]/[Disable]: enable or disable connection<br>between wireless and wired communication.            |
| MAC address filter<br>list               | Use MAC address filter to control network<br>communication.<br>[Enable]: only users on the list can access the<br>network.<br>[Disable]: all users can access the network. |

## <Security setting>

Configuring firewall and no response to Wan Ping requests.

#### Security Setting

| Not response to WAN ping request. | Enable 🚩                                                                         |  |
|-----------------------------------|----------------------------------------------------------------------------------|--|
| Firewall                          | <ul> <li>High Security</li> <li>Medium Security</li> <li>Low Security</li> </ul> |  |

## <Security setting/Connection control>

This function can limit or control some certain networking services:

- (1) Enter the range of limited IP address.
- (2) Select one of limit/stop networking services.

- (3) Select one of protocol.
- (4) Enter the range of limited port number.
- (5) Select one of the time schedule limitations.

|      | Limited IP Range : 1                  | 192.168   | .1. ~              |         |         |        |   |       |
|------|---------------------------------------|-----------|--------------------|---------|---------|--------|---|-------|
|      | Limited Service : 2                   | User Det  | inition 💌          |         |         |        |   |       |
|      | Protocol : 3<br>Limited Port Range :4 | OTCP      | OUDP               |         |         |        |   |       |
|      |                                       | -         | ], [               | ], [    |         |        | - |       |
|      | Schedule Description :                | 5         | Save               |         |         |        |   |       |
|      |                                       |           |                    | ax 10 r | ecords) |        |   |       |
|      |                                       | Connectio | n Control Table (M |         |         |        |   |       |
| atus | Limited IP Range                      | Connectio | n Control Table (M |         |         | hedule | 1 | ction |

(6) After clicking on [Time Setting] button, a time schedule table is shown, once complete the setting, please click on [save] button to store the information.

|          |           | Name :<br>Comment :              |                 |        |
|----------|-----------|----------------------------------|-----------------|--------|
|          | Week      | Start Time(hh:nm)                | End Time(nh.mm) |        |
|          | Everyday  | 1                                |                 |        |
|          | Sunday    |                                  |                 |        |
|          | Monday    |                                  |                 |        |
|          | Tuesday   | 1                                |                 |        |
|          | Wednesday |                                  |                 |        |
|          | Thursday  |                                  |                 |        |
|          | Friday    |                                  |                 |        |
|          | Saturday  |                                  |                 |        |
|          |           | Save<br>Schedule Tables (Max, 10 | records)        |        |
| ule Name | Comment   | No Schedule                      |                 | Action |

## <Security setting/filter list>

This function can forbid certain users or website on the network:

- (1) Enter filter description.
- (2) Enter the forbidden user ip range.
- (3) Enter the forbidden URL or keywords
- (4) Then click [save] to complete the configuration. All the forbidden data will be displayed in the table below.

|        |         |                           | ting / Filter Li        |                     |        |
|--------|---------|---------------------------|-------------------------|---------------------|--------|
|        | 1       | Comment :                 |                         |                     |        |
|        | 2       | Limited IP Range :        | 192.168.1.              | -                   |        |
|        | 3       | Url Address or key words. |                         |                     |        |
|        |         |                           | Save<br>lax, 10 records |                     |        |
| Status | Comment | Limited IP Range          |                         | Limited Url Address | Action |

#### <Advanced setting/virtual server>

Virtual server is an appointed port opened by the PC in connection with the product, allowing other users connecting up via WAN. Open servers or special online games can take advantage of this function. Setting processes are as follows:

- (1) Select a PC to be the virtual server.
- (2) Select Service.
- (3) Enter Port Range of internet connection with the server, and Port Range used by the server software.
- (4) Select Protocol.
- (5) [Remark] column can be filled in with an explanation of the server.
- (6) Click [Add] after setting. All info will show in the below table.

| Connecting with a pc. | 1 | Please sole | ct a PC. | ×        |          |           |      |
|-----------------------|---|-------------|----------|----------|----------|-----------|------|
| Service               | 2 | User Defina | tion 🛩   |          |          |           |      |
| Port Range            | 3 |             | -        | (1~65535 | Advance  | d Setting |      |
| Protocol              | 4 | TCP         | ~        |          |          |           |      |
| Remark                | 5 |             |          |          |          |           |      |
| Connecting with a pc. |   | 6 Add       | LAN      | WAN      | Protocol | Remark    | Appl |

#### <Advanced setting/DMZ>

If the online game's port range is unknown, or its parameter is different every login, DMZ function is recommended. While this function starts, select the users, being allowed to connect with, then click [Apply] to save.

|            | Advanced Setting / DMZ |  |
|------------|------------------------|--|
| DMZ Server | Please select PC.      |  |
|            | Apply Back             |  |

\*Note:

- 1. The PC becomes vulnerable to being hacked if DMZ function starts. Please only use it in need.
- 2. The PC with DMZ function needs a fixed IP address.
- 3. DMZ function can only be used in one PC.

## <Advanced setting/UPnP setting>

Activating this function can detect the device or software of LAN, supporting UPnP. For example: online games supporting UPnP or Windows Messenger (Ver. 4.7 or above), MSN Messenger (Ver. 5.0 or above) and so forth. Set its status usable. The default value is [Enable].

| Use UPnP | Enable 🔽 |  |
|----------|----------|--|
|----------|----------|--|

## <Avanced setting/UPnP setting/UPnP port>

|         | Advac    | ned Setting / UPnP / U |          |         |
|---------|----------|------------------------|----------|---------|
| ent PC  | WAN port | LAN port               | Protocol | Setting |
| unt : 0 |          |                        |          |         |
| unt : 0 |          | Back                   |          |         |

## <Management>

#### Management

| Admin login name         | root                                              |
|--------------------------|---------------------------------------------------|
| Admin login password     |                                                   |
| Password confirmation    |                                                   |
| Connection Timeout       | 10 Minute(10 ~ 300)                               |
| Timezone                 | (GMT-08:00) Pacific Time (US & Canada); Tijuana 💌 |
| Time setup               | Auto setup 🔽                                      |
| Back to default setting. | Proceed                                           |
| Reboot                   | Proceed                                           |
| Save setting             | Save                                              |
| Load setting             | Load                                              |
| Firmware update          |                                                   |
| Remote control           |                                                   |
| PING testing             |                                                   |

|                         | 1                                                                             |
|-------------------------|-------------------------------------------------------------------------------|
| Admin login name        | User name for login this management program.                                  |
|                         | Default setting is [root] .                                                   |
| Admin login password    | Default password is empty.                                                    |
| Password comfirmation   | Please retype password.                                                       |
| Connection Timeout      | Enter connection time-out time.                                               |
| Time setup              | The default value is [Auto Setup].                                            |
| Back to default setting | Click [Proceed] to restore all default values.                                |
| Reboot                  | New changes only effect after the system reboots.                             |
| Save Setting            | Click [Save] to save your setting values as a file.                           |
| Load Setting            | Click [Load] to load the files of your setting values that you saved earlier. |
| Firmware update         | Please refer to *Firmware update.                                             |
| Remote control          | Please refer to *Remote control.                                              |
| PING testing            | Please refer to *PING testing.                                                |

## \*Firmware update

(1) Click [Browse] to open the data folder. Follow the route that the firmware saves to select the file.

|                | Management / Firmware update |         |
|----------------|------------------------------|---------|
|                |                              |         |
| File location: |                              | Browse. |

- (2) After selection, click [Firmware update].
- (3) When the countdown starts, do not click any button. The update will complete soon afterward.

| Updating f | irmwa   | re.                             |
|------------|---------|---------------------------------|
| Please dos | nt shut | down power while updating.      |
| Still have | 377     | seconds remaining, please wait. |

\*Note:You may proceed [Check for updates] to look up the latest firmware from corega's web page.

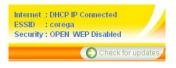

### \*Remote control

The setting allows accessing the management program via remote control.

#### Management / Remote control

| Remote control | 1 Disable 🗙 |            |
|----------------|-------------|------------|
| Port           | 2 8080      | (1 ~ 9600) |

The activation processes are as follows:

- (1) Select [Enable].
- (2) Indicate 1 ~ 9600 for parameters of port range. e.g.) 8080 (Recommended keeping default values).
- (3) Click on [Apply] after completing settings.

e.g.) Assume the port value is 8080, enter IP address as the type : [http://xxx.xxx.xxx.80] to access the management program by remote control.

#### \*PING testing

Enger the IP address into the [Target IP Address] box, then click on [Apply]. It will display the resault the ping testing result.

|                    | Management / PINGTesting                            |  |
|--------------------|-----------------------------------------------------|--|
| Target IP Address: |                                                     |  |
| Apply              | * According to result, it takes around few seconds. |  |
| Target IP          | No data.                                            |  |
| Result             | Not yet proceed                                     |  |

### \*Cable testing

Click [More information] to check the status of connection speed.

|       | management | / Cable Testing  |
|-------|------------|------------------|
| Ports | Link Type  |                  |
| WAN   | 100Full    | More Information |
| LAN1  | Disconnect | More Information |
| LAN2  | Disconnect | More Information |
| LANS  | Disconnect | More Information |
| LAN4  | 100Full    | More Information |

Refresh

## <**Status>** Connection status log is displayed in the table.

| Firmware Version | Ver 1.1            |                                  |
|------------------|--------------------|----------------------------------|
| Operating Time   | 58 Minute 2 Second |                                  |
|                  | MAC address :      | 00:0a:79:81:ef.60                |
|                  | Subnet mask :      | 255.255.255.0                    |
| LAN Status       | IP address         | 192.168.1.1                      |
| LAN STATUS       | DHCP               | Enabled                          |
|                  | DHCP Start IP      | 192.168.1.21                     |
|                  | DHCP end IP :      | 192.168.1.50                     |
|                  | MAC address :      | 00:0a:79:81:ef:60                |
|                  | Mode :             | 802.11g/b                        |
|                  | Security           | OPEN WEPDisabled                 |
| Nireless Status  | Channel            | 1                                |
|                  | ESSID              | corega                           |
|                  | Status :           | Wireless accessEnabled           |
|                  | MAC address        | 00 50 BF E7 92 0F                |
|                  | WAN :              | Auto obtain IP(DHCP)             |
|                  | Connected time     | 44 Minute 48 Second              |
|                  | Lease time :       | 6 Day 22 Hour 40 Minute 0 Second |
|                  | Domain name        | alliedbelesis.com.tw             |
| WAN Status       | Host name :        | corega.home                      |
|                  | IP address :       | 10.15.1.72                       |
|                  | Subnet mask        | 255 255 255 0                    |
|                  | Default gateway :  | 10.15.1.254                      |
|                  | DNS server 1       | 10.15.1.2                        |
|                  | DNS server 2       | NA.                              |

## <Status/Log Display/Dos Attack log>

Dos attack log is displayed in a table.

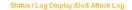

## <Status/Log Display/DHCP log>

DHCP server log is displayed in a table.

#### Status / Log Display /DHCP Log

|        |              | DHCP: Client receive ACK from 10.15.1.253,            |   |
|--------|--------------|-------------------------------------------------------|---|
|        |              | ease time=600000.                                     |   |
| Mar 2  | 20 23:01:20  | DHCP: Client send REQUEST to server 10.15.1.253,      |   |
| reque  | est IP=10.15 | 1.72.                                                 |   |
| Mar 2  | 20 23:01:20  | DHCP: Client receive OFFER from 10.15.1.253.          |   |
| Mar 2  | 20 23:01:20  | DHCP: Client send DISCOVER.                           |   |
| Mar 2  | 0 22:49:51   | DHCP: Server sending ACK to 192.168.1.21. (Lease      |   |
| time : | = 288001     |                                                       |   |
| Mar 2  | 20 22 49 51  | DHCP: Server receive REQUEST from 00 50 bf e7 92 0f.  |   |
| Mar 2  | 0 22:49:51   | DHCP: Server sending OFFER of 192,168,1,21.           |   |
| Mar 2  | 0 22 49 48   | DHCP: Server receive DISCOVER from                    |   |
| 00.50  | bf e7 92 0f  |                                                       |   |
| Mar 2  | 20 22:49:14  | DHCP: Server receive REQUEST from 00:50:bf e7:92:0f.  |   |
| Mar 3  | 0 22 48 58   | DHCP: Server receive REQUEST from 00 50 bf e7 92 0f.  |   |
| Mar 2  | 0 22:48:50   | DHCP: Server receive REQUEST from 00:50 bf.e7:92.0f.  |   |
| Jan    | 1 00:00:37   | DHCP: Server receive REQUEST from 00:50 bf:e7:92:0f.  |   |
| Jan    | 1 00:00:37   | DHCP: Server sending OFFER of 192.168.1.21.           |   |
| Jan    | 1 00:00:35   | DHCP: Client receive ACK from 10.15.1.253.            |   |
| IP=10  | 15.1.132.1   | Lease time=600000.                                    |   |
| Jan    | 1 00:00:35   | DHCP: Server receive DISCOVER from 00:50 bf:e7:92:0f. |   |
| Jan    | 1 00:00:34   | DHCP: Server sending NAK to 00:50 bf e7:92.0f.        |   |
| Jan    | 1 00:00:34   | DHCP. Server receive REQUEST from 00:50 bf e7:92 0f.  |   |
|        | 1 00:00:33   | DHCP: Client send REQUEST to server 10.15.1.253.      |   |
|        | est IP=10.15 |                                                       | 1 |
|        | 1 00:00:33   | DHCP: Client receive OFFER from 10 15 1 253           | F |

Refresh

## <Status/Log Display/system log>

System log is displayed in the table.

#### Status / Log Display/System Log

| Mar 20 23:01:26 | Time synchronized at 2006/03/20, 23:01:26. |  |
|-----------------|--------------------------------------------|--|
| Mar 20 23:01:23 | DMZ disabled.                              |  |
| Mar 20 22:48:48 | Time synchronized at 2006/03/20, 22:48:48. |  |
| Jan 1 00:00:36  | DMZ disabled.                              |  |
| ****** Sy       | stern started.                             |  |

## <Status/Log Display/E-mail function>

An E-mail address can be set below. Special incidents will be recorded and sent to the appointed E-mail address. After entering all information, click [Save] to save and complete the setting.

#### Status / Log Display / E-Mail Function

| P Server Name   |     |  |  |
|-----------------|-----|--|--|
| in berver warne | · [ |  |  |
| rname :         |     |  |  |
|                 |     |  |  |
| sword :         |     |  |  |

## **6.2 Additional Functions**

Besides the functions displayed in the tables, there are some additional features available to set up. Please open the IE browser and enter 192.168.1.1/ core\_rc.php into the address bar to access the page of addition features.

| D 🕘 http://192.168.1.1/core_rc.p | hp |
|----------------------------------|----|
| VERSION                          |    |
| Ver 1.1                          |    |
| BUILDNUMBER                      |    |
| 6391                             |    |
| Backup DNS                       |    |
| Router Table                     |    |
| Static Pouter                    |    |
| Dynamic Router (RIP)             |    |
| Routing Table                    |    |

## <Advanced Setting/Backup DNS>

Two DNS server addresses can be set in the table. If the primary DNS server does not function, the system will use them as secondary addresses.

| Backup DNS | Disable 💌 |
|------------|-----------|
| DNS Server |           |
| DNS Server |           |

#### <Advanced Setting/Routing/Static Routing>

Add/ Edit/ Delete static router can be set in the table. After key-in of static router information, click [Save]. The setting log will be displayed afterward.

| Network Address |      |         |    |                 |      |
|-----------------|------|---------|----|-----------------|------|
| Subnet Mask     |      |         |    |                 |      |
| Default Gateway | 1    | 1       |    |                 |      |
|                 |      | Se      | me |                 |      |
| Network Address | Subn | et Mask |    | Default Gateway | Appl |

## <Advanced Setting/ Routing/ Dynamic Routing (RIP)>

The table allows dynamic routing setting. Select RIP version in the below columns (this product supports RIPv1 and RIPv2), then [Apply] to complete the setting.

#### Advanced Setting / Routing / Dynamic Routing (RIP)

| LAN RIP Transferring | RIPv1 | * |
|----------------------|-------|---|
| LAN RIP Receiving    | RIPv1 | ~ |

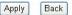

## <Advanced Setting/ Routing/Routing Table>

All dynamic routing logs are displayed in the table.

|         | of Cotting I | and the second second se | -        |       |
|---------|--------------|----------------------------------------------------------------------------------------------------|----------|-------|
| Advance | ed Setting ( | Routing                                                                                                    | recubing | Table |
|         |              |                                                                                                    |          |       |

| Destination | Subnet Mask   | Default Gateway | Interface |
|-------------|---------------|-----------------|-----------|
| 192.168.1.0 | 255.255.255.0 | •               | LAN       |
| 10.15.1.0   | 255 255 255 0 |                 | WAN1      |
| 239.0.0.0   | 255.0.0.0     | •               | LAN       |
| default     | 0.0.0         | 10.15.1.254     | WAN1      |

If you would like to use AP (Access Point) function, please use the switch button in the bottom of the product. The operations are as the below:

- (1) Cut off the power.
- (2) Switch AP/Router to the left (AP side).

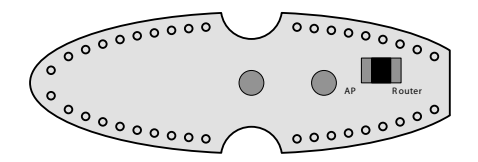

- (3) Plug in the product.
- (4) Now the product is in AP mode. Open browser to access setting page and enter [192.168.1.220] into the address bar, then press [Enter].

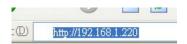

\*\* Warrning \*\*

This is a special application. In AP mode, the product stops to generate IP, WAN port doesn't function and LAN port also becomes a normal hub, so users are recommended to keep its router function.

FAO

When the installation fails or the connection doesn't succeed, it's recommended to take the following actions against the problems.

- (1) Find your problem in the troubleshooting collection.
- (2) Go to our official website at http://www.corega-asia.com, then click [Support] and click the [Online Customer Support] item. To fill the form page and note following information We will contact you as soon as possible.
  - Product name: e.g.) WLBARGS(R)
  - Firmware version: access the management program to check.
  - Your ISP service name.
  - Windows system: e.g.) Windows98/2000/XP and so on.
  - WEB browser(Version): e.g.) IE5.0/5.5/6.0 and so on.
  - Network adapter manufacturer and its driver version.
  - Connection way: fixed IP, dynamic IP or PPPoE dial-up connection.
  - What are your problem and situation: e.g.) unable to internet.
  - What is the error message or picture?

Q1.Not able to connect to the Internet.

Please make sure if the below processes are complete or not.

- (1) Is your subscription to ISP expired?
- (2) Have the powers of all relevant devices been switched on, or have cables or plugs been connected correctly?
- (3) Has the line between the modem and internet been connected correctly?
- (4) Have the cable lines among the modem, product and PC been connected correctly?
- => When the product and modem have been connected correctly, WAN LED will light up. If no light, please remove cable line, then re-plug in. If the modem has a MDI/ MDI-X button, please try to switch it.
- =>When the connection between PC and the product is normal, the Link/ Act LED of the front LAN port will light up after the PC's power is turned on.
- (5) Has the connection with ADSL's splitter been linked up correctly (There are two kinds of splitter: 'Telephone' and 'ADSL modem')?
- (6) Does the PC's network adapter function normally?
- => Right click on [My Computer] and select [Content] => [Administrator]
   =>Display[Network adapter]. If there is a marking of X or !, it means that the network adapter doesn't perform normally. Please re-install it.
- (7) Is your network setting correct?
- => Check if TCP/IP setting is correct or not (Please refer to [3.1 TCP/IP Configuraton to check your setting].
- (8) Has all information provided by your ISP been entered correctly?

(9) Are the settings of your web browser correct?

Q2. Not able to log in the management program.

A: You have 4 ways to check and solve the problem:

- (1) Close and re-open the IE browser and login the program again.
- (2) Log out and re-login the Windows OS. Then login the program again.
- (3) Probably the management program is accessed from the other user. Wait until that user exits the program.
- (4) Reset to default settings (Refer to Q8. for more details) and re-login the program.
- Q3. Forget the password.
- A: If you ever changed the password of the management program, please enter the one you set. If you forget the password, please reset to default settings .Please referre to Q8 for more details.
- Q4. How to set or change the password of the management program?
- A: Access the management program, and then click [Management]. Enter new password in the columns of [Admin login passowrd], and [password confirmation], then click [Apply]. When you re-access the management program, you must enter new username and password (The default username is [root] and no password.).
- Q5. Failure in firmware update.
- A: If the firmware update fails, please contact us by Online Customer Support webpage. Please go to the website of http://www.corega-asia.com -> click on [Support] and right click the [Online Customer Support] item -> Filling the form -> Click [Submit].

Q6 How to acquire your PC's IP address?

A: If you want to check your PC's IP address via the product, you may refer to the below steps:

## <Windows XP/ 2000>

- (1) Click [Start] => [Programs] => [Command prompt].
- (2) Input [ipconfig] => [Enter].
- (3) Confirm IP address (which sould be 192.168.1.x). If the ip is not incorrect, please enter 1-byte character as [ipconfig /renew] => Press [Enter].

### <Windows Me/ 98/ 95>

- (1) Click [Start] => Click [Run].
- (2) Input [winipcfg] in the column => press [Enter].
- (3) Select your network adapter to display IP address. The IP should be 192.168.1.x ,if none, please click [Release] => Click [Renew].

Q7. How to reboot the product?

A: Reboot to get new setting values applied. The steps are as follows: open the management program-> Click on [Management]-> Click on [Proceed] in the [Reboot] column.

Q8: How to reset to default settings?

A: If you forget the password, get failed in setting or product hang up; you can reset the product's settings to default values. There are 2 ways for setting:

#### \* Use hardware

- (1) Use a spindle item (e.g. a clip) to press [Init button] in the back side of the product until [Status] lights up with red.
- (2) After the red light goes out, the system will restore its default values.

## \* Use software

 Click on the [Management] function item -> click on[Back to default setting] item from the setting page -> Click on [Proceed] to reset to default setings.

<sup>\*</sup>Note: The definitions of [Reboot], [Firmware update], and [Reset to default settings] are different. Please make sure of your intention before proceeding.

9

| Compliance Standard  | WLAN: IEEE802.11/IEEE802.11b/IEEE802.11g<br>LAN: IEEE802.3/IEEE802.3u/IEEE802.3x                                                                     |  |  |  |
|----------------------|----------------------------------------------------------------------------------------------------|--|--|--|
| Interface            | WAN: 10/100Mbps x 1 Port (RJ-45, Auto MDI/MDI-X)<br>LAN: 10/100Mbps x 4 Ports (RJ-45, Auto MDI/MDI-X)                                                |  |  |  |
| Frequency Band       | 2.412~2.462 GHz                                                                                                    |  |  |  |
| Transmission speed   | IEEE802.11b: 11/5.5/2/1Mbps<br>IEEE802.11g: 54/48/36/24/18/12/9/6Mbps                                                                                |  |  |  |
| Transmission Power   | 11b: 19.8 dBm / 11g: 20.5 dBm                                                                                                    |  |  |  |
| Coverage Area        | <ul> <li>- Indoors: Up to 30M</li> <li>- Outdoors: Up to 100M</li> <li>* Environmental factors may adversely affect wireless signal range</li> </ul> |  |  |  |
| Transmission method  | DS-SS, OFDM, BPSK, QPSK, CCK                                                                                                    |  |  |  |
| Protocol             | CSMA/CD                                                                                                    |  |  |  |
| Memory Capacity      | Flash Memory 4M Byte, SDRAM 16M Byte                                                                                                    |  |  |  |
| Buffer Memory        | 64kb                                                                                                    |  |  |  |
| Security             | WEP (64/128/152bits)<br>WPA<br>WPA2                                                                                                    |  |  |  |
| Antenna Type         | Detachable Antenna (SMA Connector)                                                                                                    |  |  |  |
| Antenna Gain         | 4.5 dBi                                                                                                    |  |  |  |
| Power Specifications |                                                                                                    |  |  |  |
| Power Requirement    | DC 5V±5%                                                                                                    |  |  |  |
| Power Current        | 1.1 A                                                                                                    |  |  |  |
| Power Consumption    | 5W                                                                                                    |  |  |  |
|                      | Environment Requirements                                                                                                    |  |  |  |
| Operating            | Temperature: 0~40°C<br>Humidity: <90% , non-condensing                                                                                               |  |  |  |
| Storage              | Temperature: -20~60°C<br>Humidity: <95% , non-condensing                                                                                             |  |  |  |
|                      | Physical Specifications                                                                                                    |  |  |  |
| Support OS           | Windows98(SE)/2000(SP4)/ME/XP(SP1,SP2), MAC OS X                                                                                                    |  |  |  |
| Case Material        | Plastic                                                                                                    |  |  |  |
| Dimension            | 41(W) x 113(D) x 152(H) mm                                                                                                    |  |  |  |
| Weight               | 260 g                                                                                                    |  |  |  |

corega可瑞加科技於1996年成立於日本新橫濱,致力於提供多元化的家用 網路產品:包括乙太網路交換器、無線區域網路系列產品、路由器、藍芽 系列產品、以及與網路相關的產品應用及服務。corega目前已是日本專業 家用網路產品的暢銷品牌,並且於2002年2月於台北成立可瑞加科技,專 注於台灣市場推廣高品質的日系家用網路設備。corega以使用者的需求導 向為最重要的營運方針,多樣化的產品行銷以及通路服務營造corega為最 親切適用的家庭網路設備第一品牌!

竭誠感謝您購買corega可瑞加系列產品,期待本產品為您帶來更快速便捷 的連線體驗,更期盼日後您家用網路擴充/升級的機會,corega能繼續陪 伴您!

corega K.K. designs, develops and markets professional networking products that address the specific needs of small and medium enterprises and home user's easy-to-use, quality and reliable services of networking solutions requirements.

Established in 1996, corega 100% founded by Allied Telesis Group in Yokohama, Japan. corega's core products consists of 10/100/1000 Ethernet products, Wireless Networking Products(802.11 a/b/g series), broadband access routers, Bluetooth series and other networking peripheral, such as IP camera and USB Phone.

Thank you again for purchasing corega's products. Wish you would enjoy the powerful and friendly corega connecting experience!!

# Appendix

## Federal Communication Commission Interference Statement

This equipment has been tested and found to comply with the limits for a Class B digital device, pursuant to Part 15 of the FCC Rules. These limits are designed to provide reasonable protection against harmful interference in a residential installation. This equipment generates, uses and can radiate radio frequency energy and, if not installed and used in accordance with the instructions, may cause harmful interference to radio communications. However, there is no guarantee that interference will not occur in a particular installation. If this equipment does cause harmful interference to radio or television reception, which can be determined by turning the equipment off and on, the user is encouraged to try to correct the interference by one of the following measures:

- Reorient or relocate the receiving antenna.
- Increase the separation between the equipment and receiver.
- Connect the equipment into an outlet on a circuit different from that to which the receiver is connected.
- Consult the dealer or an experienced radio/TV technician for help.

This device complies with Part 15 of the FCC Rules. Operation is subject to the following two conditions: (1) This device may not cause harmful interference, and (2) this device must accept any interference received, including interference that may cause undesired operation.

**FCC Caution:** Any changes or modifications not expressly approved by the party responsible for compliance could void the user's authority to operate this equipment.

## **MPORTANT NOTE:**

## **FCC Radiation Exposure Statement:**

This equipment complies with FCC radiation exposure limits set forth for an uncontrolled environment. This equipment should be installed and operated with minimum distance 20cm between the radiator & your body.

This transmitter must not be co-located or operating in conjunction with any other antenna or transmitter.

IEEE 802.11b or 802.11g operation of this product in the U.S.A. is firmware-limited to channels 1 through 11.

| 3   | memo |
|-----|------|
| ~~~ |      |

| <br> |
|------|
|      |
|      |
|      |
|      |
|      |
|      |
|      |
|      |
|      |
|      |
|      |
|      |
|      |
|      |
| <br> |
|      |
|      |
|      |
|      |
|      |
|      |
|      |
|      |
|      |
|      |
|      |
|      |
|      |
|      |
|      |
|      |
| <br> |
|      |
|      |
|      |
|      |
|      |
|      |
|      |

Download from Www.Somanuals.com. All Manuals Search And Download.

| e memo |  | memo |
|--------|--|------|
|--------|--|------|

|  | - |
|--|---|
|  |   |
|  |   |
|  |   |
|  |   |
|  |   |
|  |   |
|  |   |
|  |   |
|  |   |
|  |   |
|  |   |
|  |   |
|  |   |
|  |   |
|  |   |
|  |   |
|  |   |
|  |   |
|  |   |
|  |   |
|  |   |
|  |   |
|  |   |
|  |   |
|  |   |
|  |   |
|  |   |
|  |   |
|  |   |
|  |   |
|  |   |
|  |   |
|  |   |
|  |   |
|  |   |
|  |   |
|  |   |
|  |   |
|  |   |
|  |   |
|  |   |
|  |   |
|  |   |
|  |   |
|  |   |
|  |   |
|  |   |
|  |   |
|  |   |
|  |   |
|  |   |
|  |   |
|  |   |
|  |   |
|  |   |
|  |   |
|  |   |
|  |   |
|  |   |
|  |   |
|  |   |
|  |   |

Download from Www.Somanuals.com. All Manuals Search And Download.

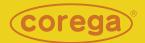

www.corega.com.tw www.corega-asia.com

## corega Taiwan Inc.

7F., No. 10, Lane 345, YangGuang St. Nei-Hu Chiu, Taipei City 114, Taiwan R.O.C. TEL: +886-2-8751-9164 FAX: +886-2-8751-9174

PN: T30-UM8409-00 Rev.B Download from Www.Somanuals.com. All Manuals Search And Download. Free Manuals Download Website <u>http://myh66.com</u> <u>http://usermanuals.us</u> <u>http://www.somanuals.com</u> <u>http://www.4manuals.cc</u> <u>http://www.4manuals.cc</u> <u>http://www.4manuals.cc</u> <u>http://www.4manuals.com</u> <u>http://www.404manual.com</u> <u>http://www.luxmanual.com</u> <u>http://aubethermostatmanual.com</u> Golf course search by state

http://golfingnear.com Email search by domain

http://emailbydomain.com Auto manuals search

http://auto.somanuals.com TV manuals search

http://tv.somanuals.com